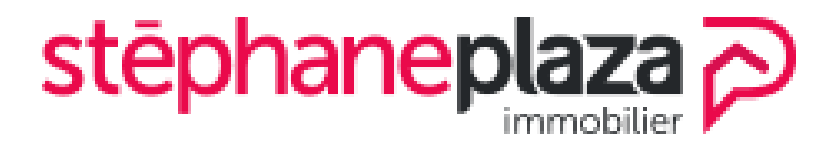

# *ALIZE.NET*

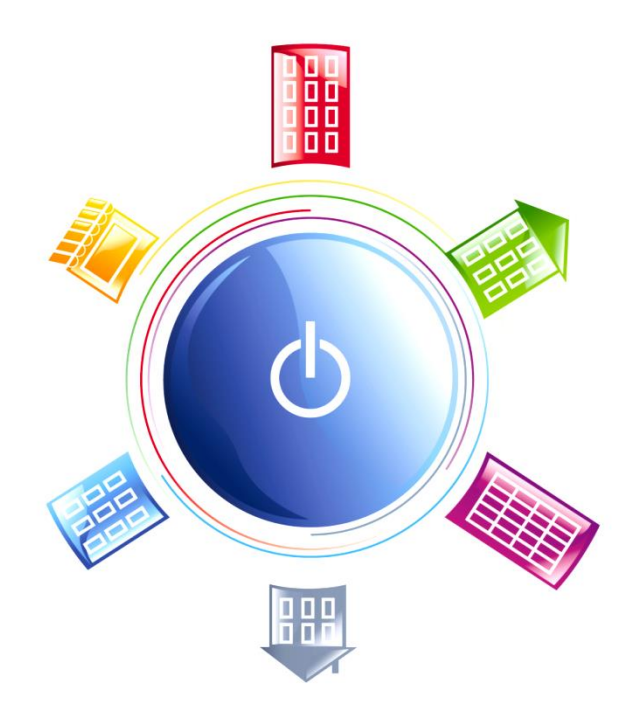

www.krier.fr

Groupe DP Logiciels ANGERS-BORDEAUX-CAEN-LYON-PARIS-RENNES-TOULON

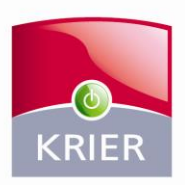

Les solutions informatiques des professionnels de l'immobilier

# **Sommaire**

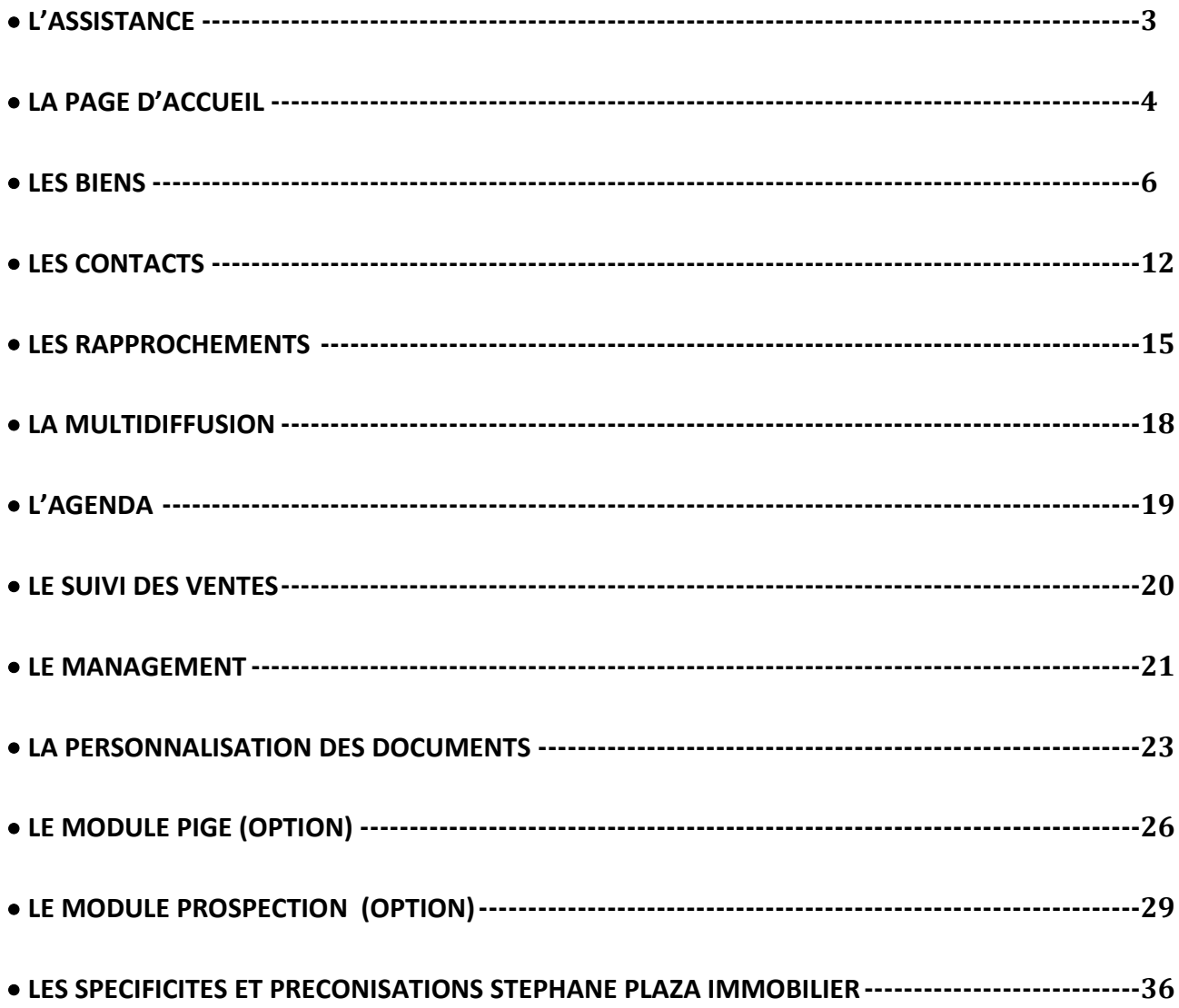

# <span id="page-2-0"></span>L'assistance

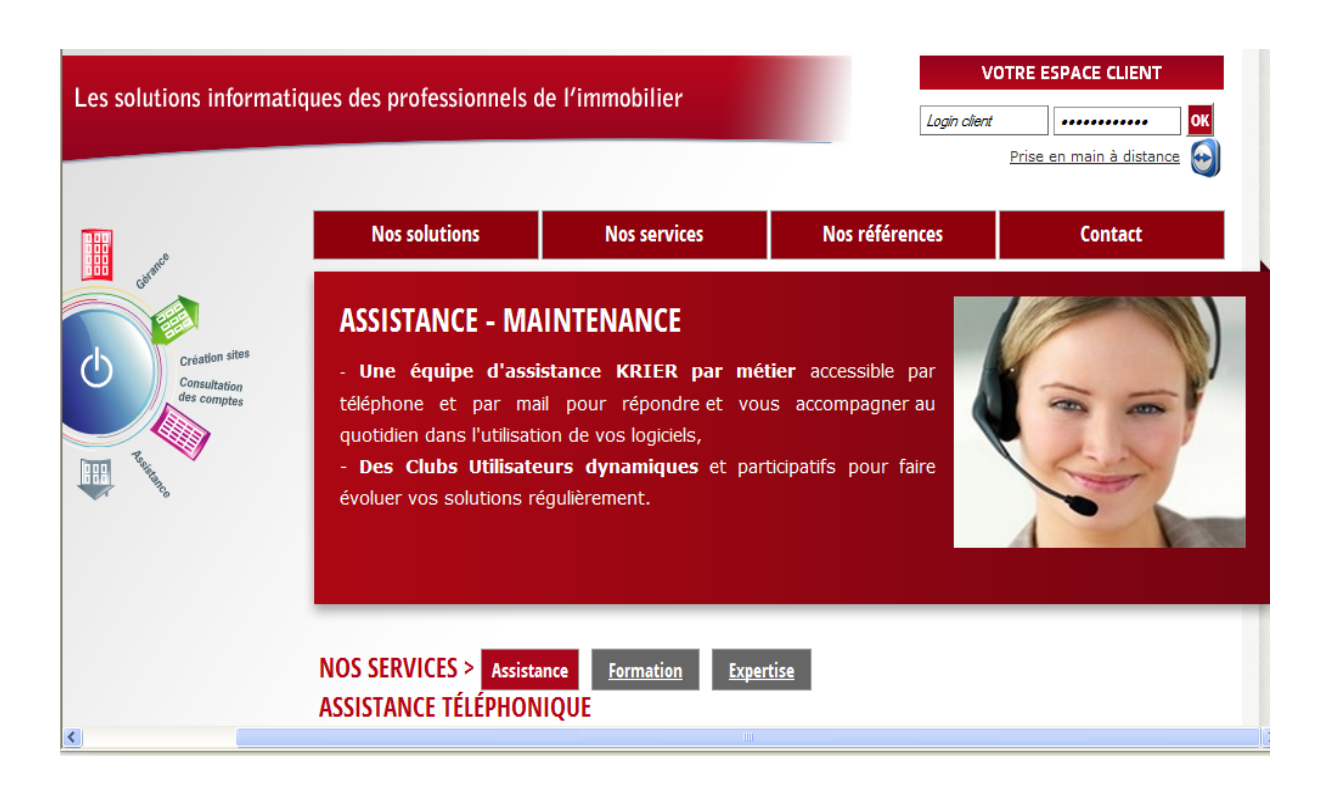

*Du lundi au jeudi de 9h à 12h30 et de 14h à 18h et le vendredi de 9h à 12h30 et de 14h à 17h30*

- Par le **« Self Service »** accessible depuis **votre espace client en vous connectant sur** *[www.krier.fr](http://www.krier.fr/)* **muni de vos identifiants login et mot de passe.**
- **A partir de votre logiciel :** Aide, Prise en main à distance
- *Par téléphone au* **02 99 63 95 01**

# <span id="page-3-0"></span>La page d'accueil

Comment se connecter au logiciel et s'identifier ?

Ouvrez votre navigateur internet (Mozilla Firefox, Google Chrome, Safari), puis saisissez l'adresse suivante : [http://www.krier-alize.net](http://www.krier-alize.net/)

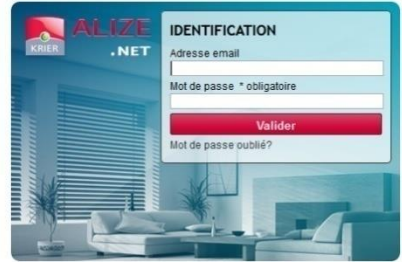

Identifiez-vous avec l'e-mail et le mot de passe qui vous ont été fournis lors de la formation.

Comment personnaliser sa page d'accueil ?

Vous pouvez changer votre mot de passe à tout moment en cliquant sur votre nom d'utilisateur puis sur Mon compte.

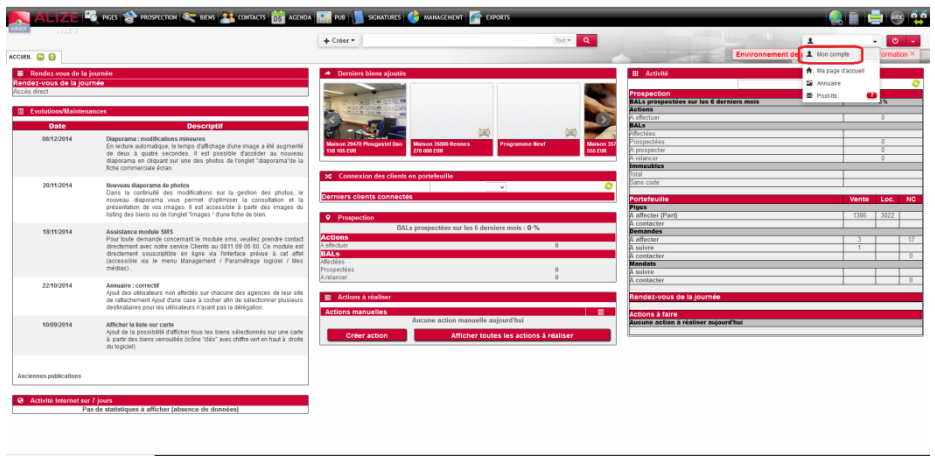

Vous retrouverez en page d'accueil toutes les informations utiles à votre activité. Cette page est personnalisable. Pour se faire cliquer sur votre nom d'utilisateur puis sur Ma page d'accueil. Vous pourrez y afficher :

- Vos rendez-vous de la journée
- $\checkmark$  Les Evolutions importantes de votre logiciel Alizé.net
- Les Nouveaux biens créés
- $\checkmark$  Les Actions à réaliser

Le bouton présent à côté de Créer vous permet de rechercher des biens, contacts à l'intérieur de votre logiciel, mais il vous permet aussi d'accéder à l'annuaire inversé lorsqu'un numéro de téléphone entré n'est pas présent dans votre logiciel.

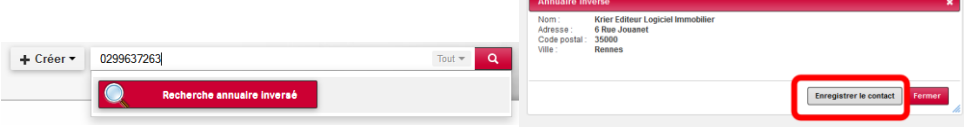

Cliquez sur le bouton Recherche annuaire inversé vous permet ensuite de créer le contact avec ses coordonnées. Il suffit pour cela de cliquer sur Enregistrer le contact.

#### <span id="page-5-0"></span>Les biens

Créer un bien

Pour créer un bien, cliquez sur le bouton Créer, Bien, puis sélectionnez le type de bien souhaité, le type de transaction et le nombre de pièces

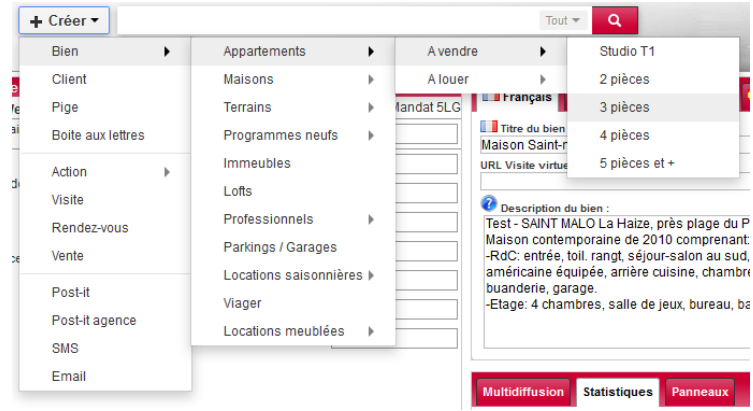

La fenêtre suivante apparaît à l'écran :

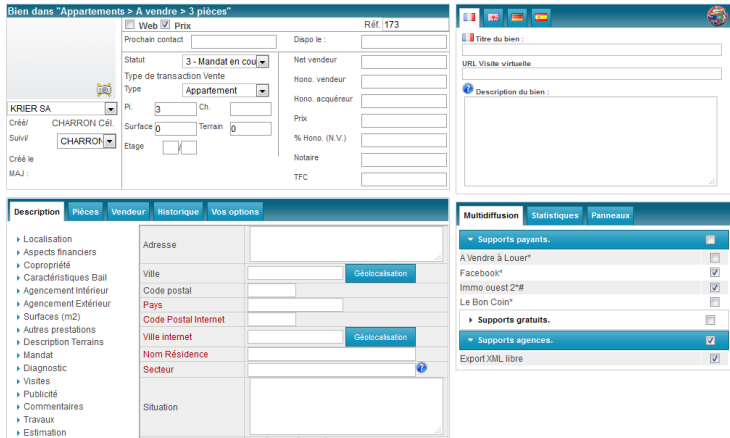

Dans la 1ère zone, le logiciel renseigne de façon automatique le statut du mandat en Mandat en cours, le type de transaction, le type d'appartement et de pièces. Il vous reste à compléter la surface et les informations relatives au prix.

La zone Titre du bien consiste en une description courte qui se complète automatiquement par rapport aux informations entrées sur la gauche de l'écran.

La Description du bien est le texte envoyé vers Internet. Par défaut, ce texte apparaitra également sur vos fiches vitrines si vous ne mettez pas de Texte fiche vitrine dans l'onglet Publicité.

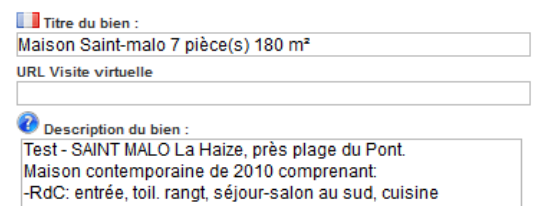

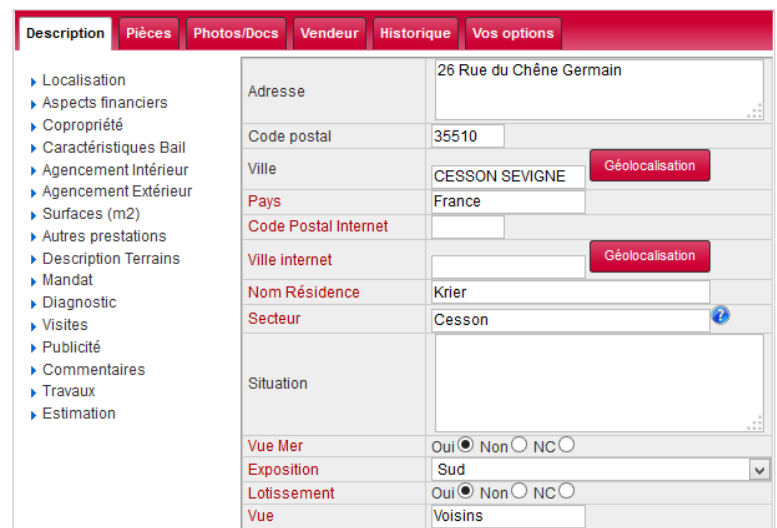

La partie basse de l'écran de saisie des biens permet de renseigner le détail du bien :

Les <sup>@</sup> permettent d'accéder à des choix prédéfinis dans le logiciel.

Les informations visibles en Noir sont confidentielles, celles en Rouge sont publiques. Nous verrons lors de la formation comment personnaliser cet affichage.

L'onglet Pièces vous permet de compléter les pièces, avec un récapitulatif de la surface totale :

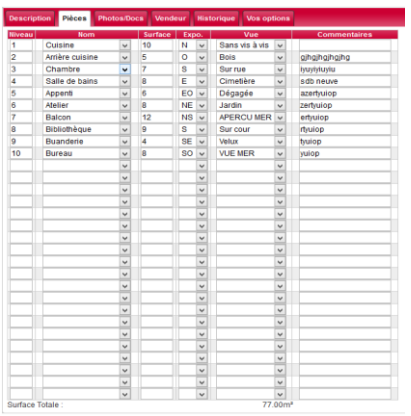

L'onglet Photos/Docs vous permet d'insérer jusqu'à 18 photos publiques et 18 photos confidentielles

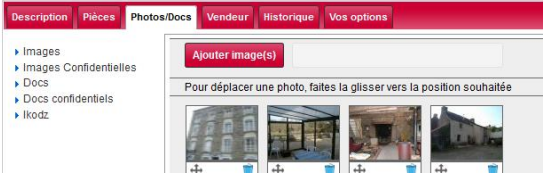

A noter : vous ne pourrez mettre les photos qu'après le 1<sup>er</sup>enregistrement de votre fiche.

Les informations concernant le Vendeur sont disponibles sur l'onglet Vendeur. Si le contact existe déjà dans le logiciel, son nom vous sera proposé en tapant les 1ères lettres.

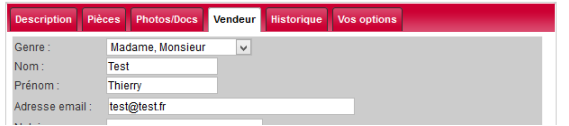

Les actions manuelles et automatiques sont disponibles en cliquant sur Historique.

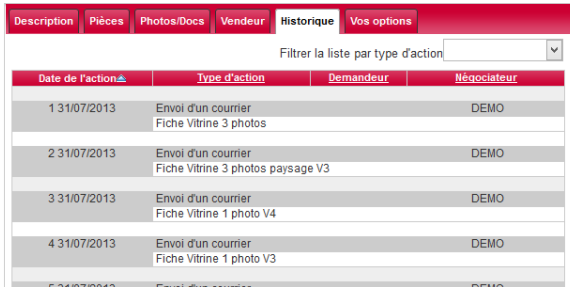

L'onglet Vos options vous permet d'ajouter un pictogramme d'accroche.

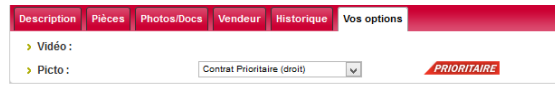

Les onglets sur la partie droite permettent de gérer les annonceurs en multidiffusion, les statistiques et les panneaux physiques.

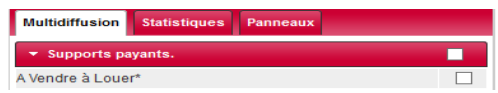

Dans Statistiques, vous trouverez des informations sur le nombre de jours de diffusion de votre bien sur Internet, ou nombre de clients ayant le bien en favoris.

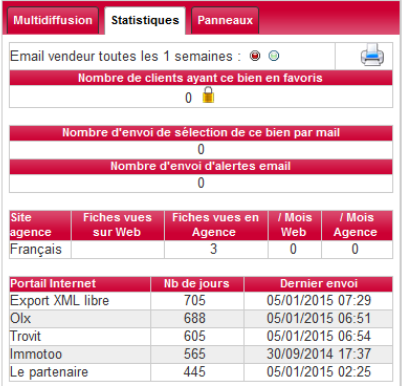

En bas de l'écran du bien, vous pouvez créer une visite, des actions, imprimer des documents, dont les fiches commerciales et techniques.

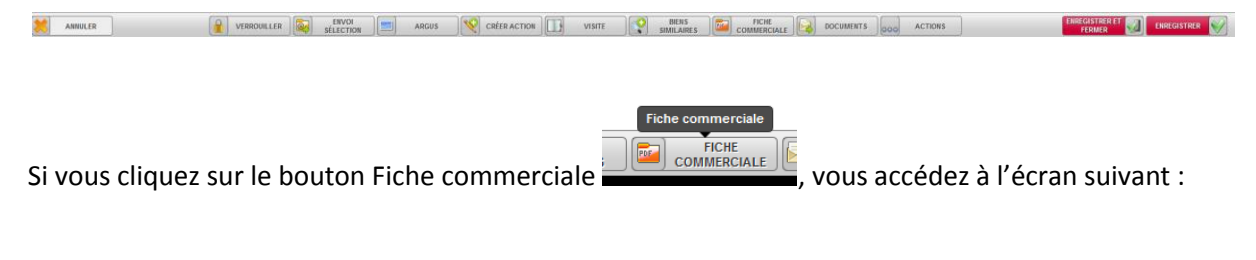

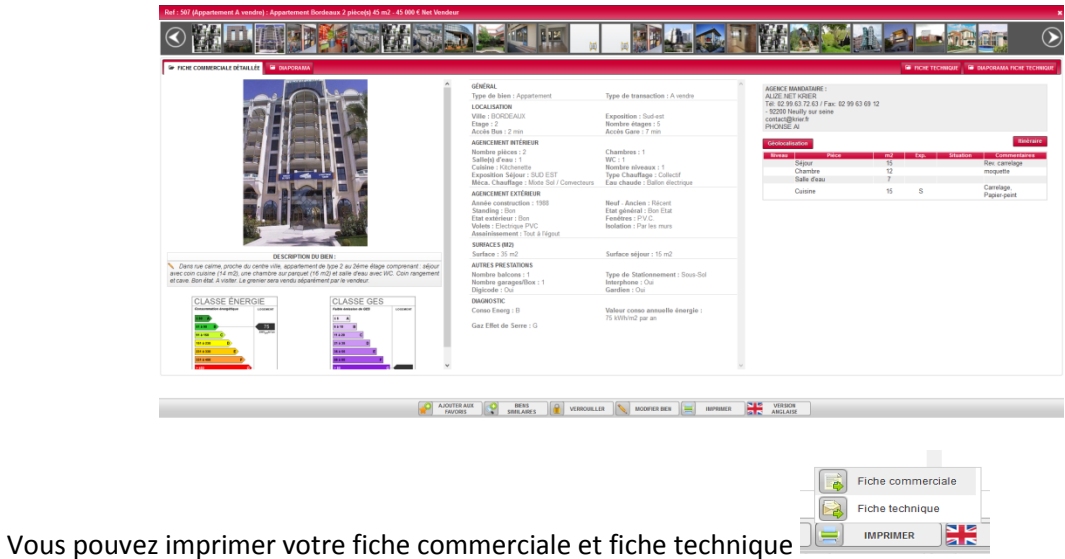

**A noter :** les modèles de documents sont modifiables par le responsable d'Agence. De la même façon, il est possible de créer des documents de toute pièce, ou sélectionner des modèles. Les fiches commerciales et techniques ne sont pas modifiables.

Accéder à la liste des mandats

Cliquez sur le menu Biens, pour accéder à vos Estimations / Mandats et Mandats agence.

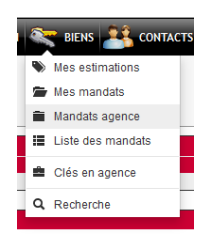

La liste Mes mandats correspond à la liste des biens affectés à la personne connectée au logiciel.

La liste Mandats agence vous permet d'accéder à la liste des biens de votre agence.

La liste des mandats vous donne accès à un menu contextuel (clic droit de la souris sur une ligne de biens), où vous pouvez imprimer la fiche commerciale, accéder aux rapprochements, dupliquer le bien (Copier dans), et Changer de catégorie. (Affectation du bien : à vendre/à louer)

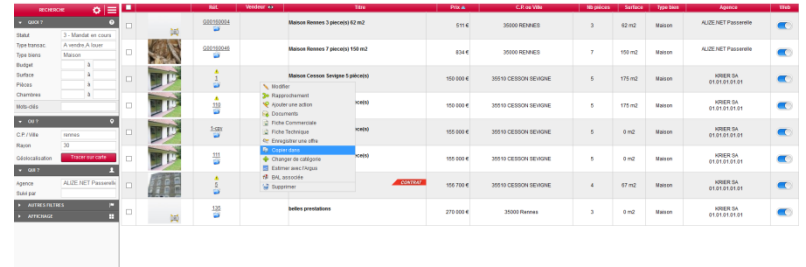

Cochez la case Sur carte, pour accéder à une vue sur carte, vous pourrez également choisir des centres d'intérêts :

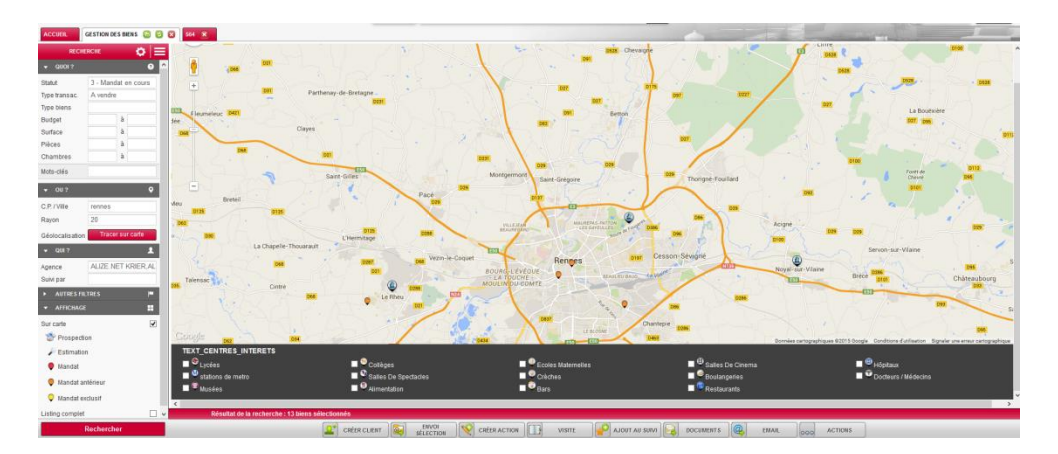

Cochez la case Listing complet pour visualisez tous vos mandats (si vous en avez plus de 100) puis cliquez sur Rechercher.

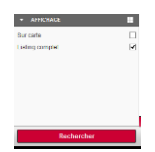

Vous pouvez cliquer sur l'icône en forme d'œil pour afficher les coordonnées du vendeur

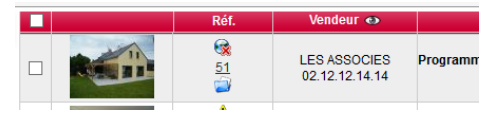

Modifier un bien

Dans la liste de vos mandats, vous pouvez modifier un bien en cliquant sur le dossier bleu correspondant

Depuis cette fiche, vous pouvez modifier les informations concernant le mandat (statut, texte descriptif), cocher la case Web (envoi Multidiffusion), ainsi que les différents annonceurs.

Création d'un demandeur avec sa recherche associée

A partir de la liste des biens, vous pouvez effectuer une recherche correspondant aux souhaits d'un client demandeur en utilisant les différents filtres de recherche accessible sur la partie gauche de l'écran. Sélectionner vos critères puis validez par Rechercher.

A partir du résultat de la recherche, vous pourrez ajouter votre demandeur à votre répertoire en cliquant sur le bouton Créer client, vous accéderez à la création d'un contact avec sa recherche associée.

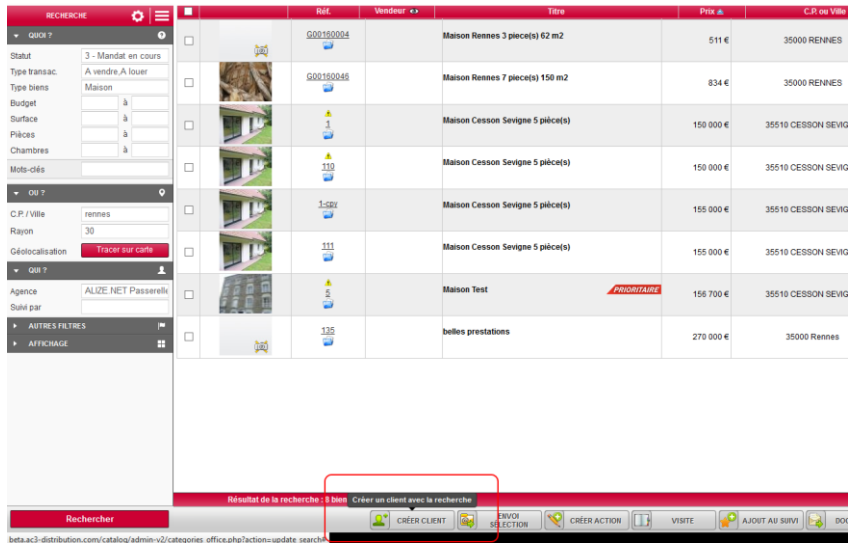

#### <span id="page-11-0"></span>Les contacts

Créer un contact

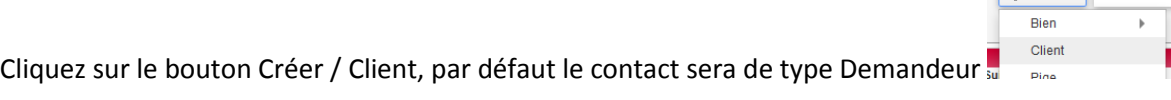

La fenêtre suivante apparait à l'écran :

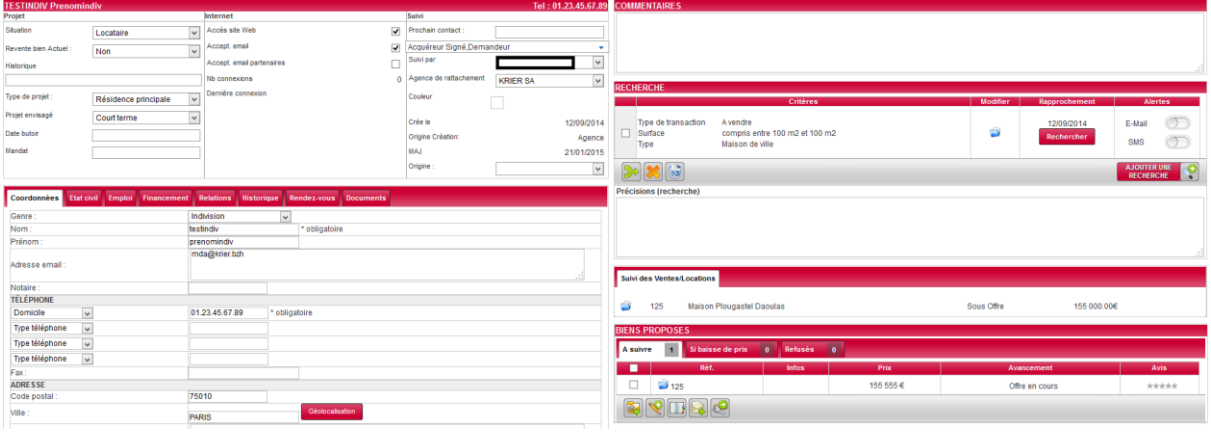

Vous pouvez y renseigner le projet de votre client, comme sa situation actuelle ou le type de recherche.

La case Accept. email vous permet d'envoyer un email à votre client. Si celle-ci n'est pas cochée (refus de recevoir des emails), vous ne pourrez pas communiquer par mail.

La zone Suivi permet de préciser comment vous avez connu le client (Origine), de saisir une date de prochain contact, et d'affecter un suivi à un négociateur de votre agence.

La partie basse de la fenêtre va permettre de détailler votre contact, avec ses coordonnées, son état civil, mais également de consulter les actions réalisées ou à réaliser liées à ce contact dans l'onglet Historique (visites par exemple).

A noter que seuls le Nom et un numéro de Téléphone sont obligatoires dans cette saisie.

A noter que les zones Recherche, Précisions, et Biens proposés n'apparaissent qu'après le 1<sup>er</sup> enregistrement.

Si vous avez souscrit à l'option Alertes Email – Sms, vous pouvez sur ce même écran activer /

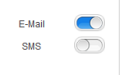

désactiver les envois automatiques de sélection de biens.

- Une fois activée cette alerte, lorsque vous saisirez un mandat qui correspond à la demande d'un de vos clients, un mail automatique sera envoyé dans un délai moyen de 24 heures.

 $F + C$ réer

La liste de vos contacts

Le menu Contacts en haut de l'écran d'Alizé.net permet de rechercher les contacts présents dans votre logiciel

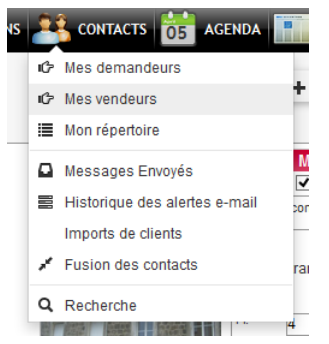

Cliquez sur Mes demandeurs pour accéder à la liste des contacts ayant le profil demandeur.

Cliquez sur Mes vendeurs pour accéder à la liste des contacts ayant le profil vendeur.

Cliquez sur le dossier bleu pour éditer la fiche du contact, vous pourrez visualiser les informations du contact Demandeur, ainsi que sa ou ses recherches.

Envoi de mail et de sélection de biens par mails

Vous pouvez envoyer un email depuis un contact, en cliquant sur Email RICA EMAIL

Vous pouvez choisir d'envoyer au client sélectionné (case Accept. email cochée), ou saisir l'adresse email.

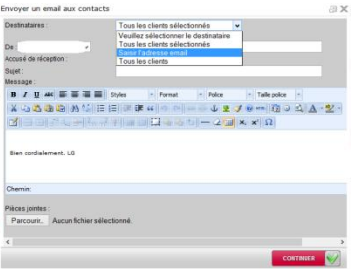

Pour envoyer une sélection de biens, sélectionnez votre client, ainsi que un ou plusieurs biens, vous devez avoir les icônes suivants en haut de l'écran (les chiffres varient selon le nombre d'éléments

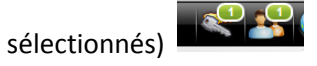

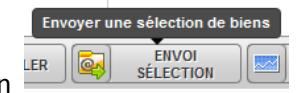

L'écran suivant apparait, sélectionnez les photos ainsi que le mode d'envoi. Vous pouvez aussi modifier le texte du descriptif.

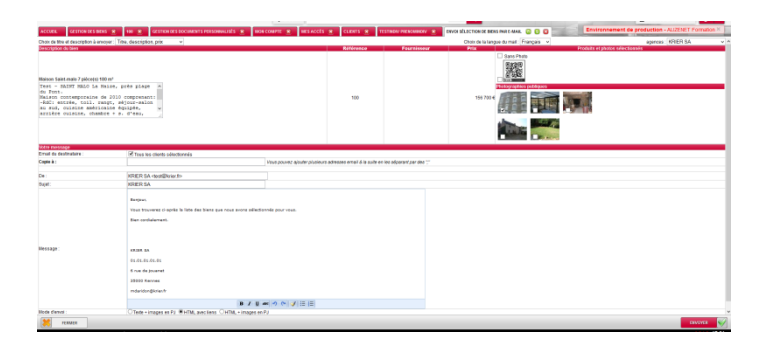

#### <span id="page-14-0"></span>Les rapprochements

A partir du Demandeur

A partir de la fiche contact, le bouton variable va permettre au logiciel de vous proposer une liste de mandats correspondants à la recherche Demandeur.

La fenêtre suivante vous permet de saisir les éléments de recherche, comme le type de bien, le type de transaction, le prix, ainsi que le secteur ou la ville recherchée par votre demandeur. Attention à ne pas être trop précis dans les critères.

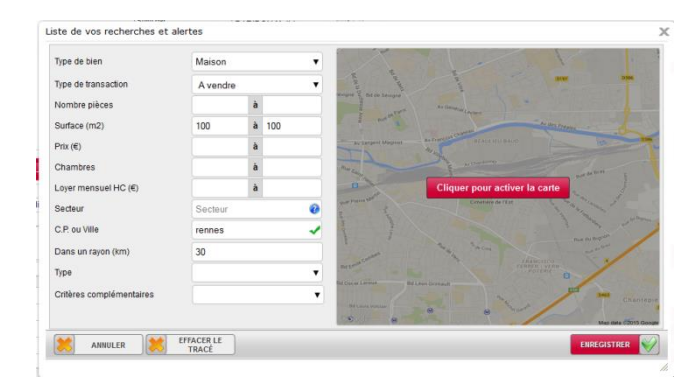

Vous pouvez effectuer une recherche géo localisée. Pour se faire, Cliquer pour activer la carte (validez par Enregistrer).

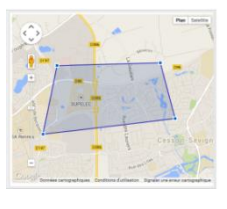

Enregistrez pour valider la recherche.

De retour sur la page du demandeur, cliquez sur le bouton Rechercher Rechercher pour avoir le résultat de sa recherche

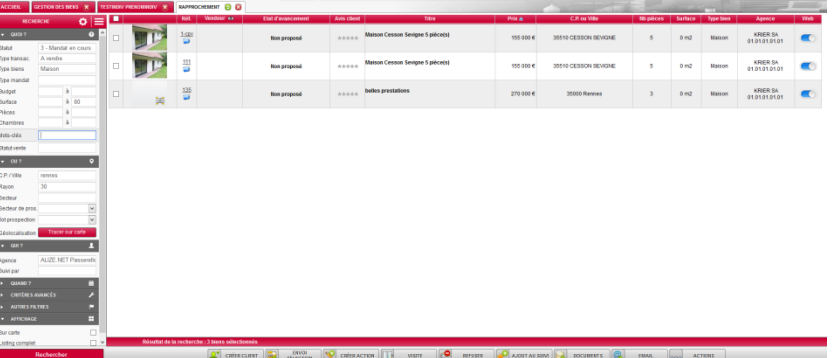

 $\checkmark$  A partir des résultats de la recherche, vous pouvez envoyer une sélection des biens par mail.

Cochez les biens souhaités, ils seront alors verrouillés et apparaîtront en haut de l'écran selon le nombre de biens et de contact sélectionnés ENVOI<br>SÉLECTION Cliquez ensuite sur le bouton Envoi Sélection

L'écran suivant vous permet de choisir quelle (s) photo (s) vous souhaiter envoyer. Modifiez le texte si besoin, et validez par Envoyer.

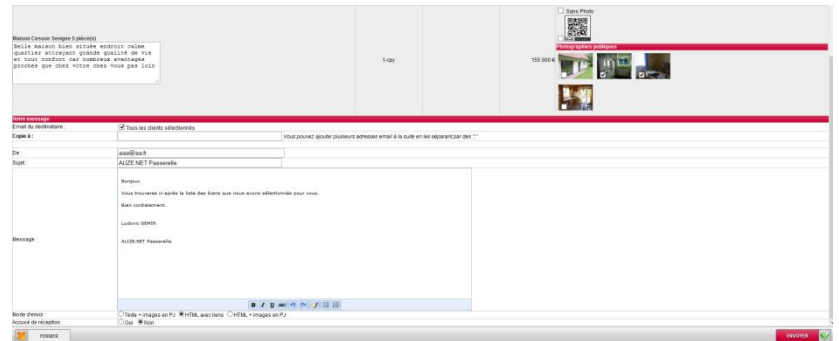

Vos clients recevront un mail avec le texte et les photos, ainsi qu'un lien qui leur permettra de visualiser la fiche commerciale du bien.

 $\checkmark$  Pour créer une visite, à partir de la page résultat de la recherche, cliquez sur le bouton VISITE

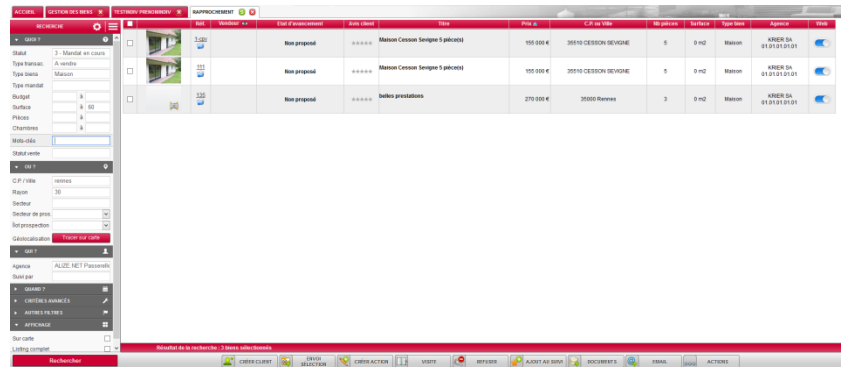

Vous pouvez ajouter des biens et/ou des clients, entrer un commentaire, et choisir les documents à imprimer, une fois que vous aurez cliqué sur Enregistrer

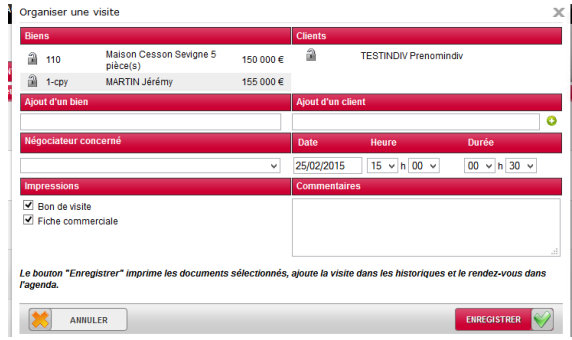

 $\checkmark$  Vous pouvez également effecteur un suivi des biens proposés à vos demandeurs, en cochant les mandats souhaités, puis en cliquant sur Ajout au suivi.

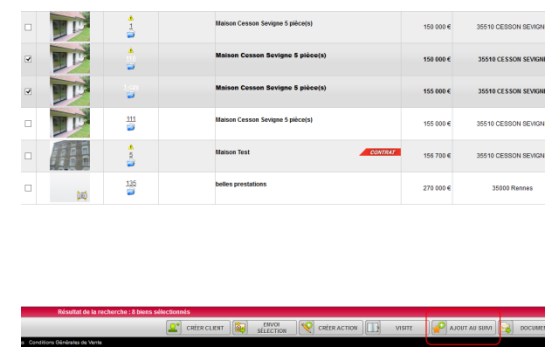

Puis sur la fiche demandeur, cliquez dans la colonne Avis, on vous propose d'affecter le bien A suivre, Si baisse de prix ou Refusés, de noter le bien par un système d'étoiles et de saisir un commentaire.

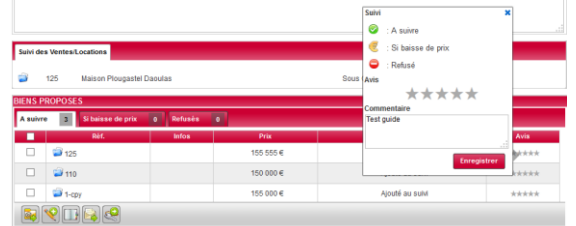

Passez votre souris sur la référence vous donnera des informations sur le bien. Vous pouvez aussi modifier le bien (dossier bleu), ou accéder à la fiche commerciale du bien en cliquant sur sa référence.

Le personnage bleu indique qu'une visite a été effectuée sur le bien concerné. L'enveloppe verte qu'une sélection contenant ce bien a été envoyée. Ces informations se mettent à jour automatiquement dans l'historique du bien lorsque des actions sont réalisées.

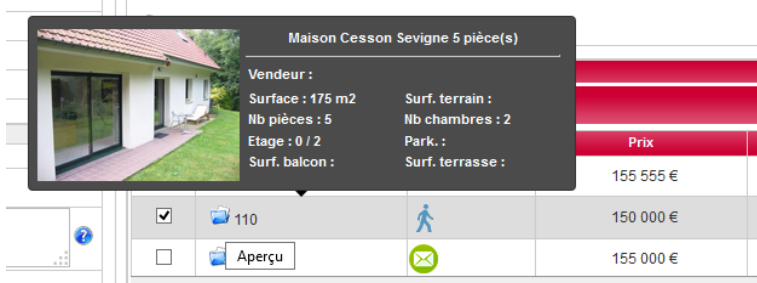

#### <span id="page-17-0"></span>La multidiffusion

Vous pouvez accéder à la liste des annonceurs présents dans Alizé.net en cliquant sur le bouton Exports / Souscription Multidiffusion

**La procédure à suivre pour activer les passerelles dans votre logiciel est la suivante: veuillez demander à chaque annonceur d'envoyer un mail à [annonceurs@krier.fr](mailto:annonceurs@krier.fr) avec le code à activer.**

A réception, nous pourrons alors procéder à l'activation et donner les modalités aux annonceurs.

Vous pouvez activer et désactiver les biens à diffuser dans le menu Publicité / Multidiffusion.

Si vous cochez la case sous le nom de chaque annonceur, vous activez tous vos mandats pour ce dernier.

En bas de l'écran un récapitulatif du nombre de biens sur le total de vos mandats vous permet de gérer vos quotas de diffusion éventuels

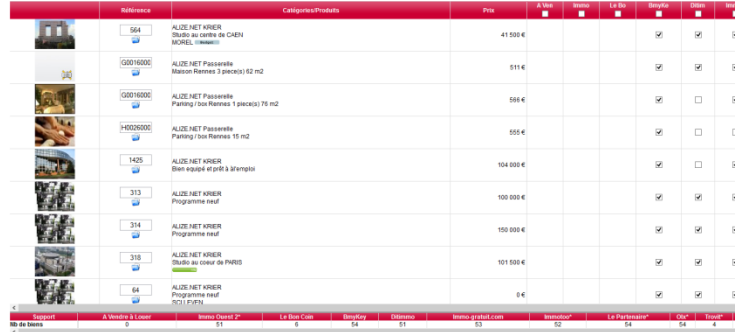

En parallèle vous pouvez visualiser les biens diffusables sans photos en cliquant sur le menu Management / Biens sans photos

Cliquer sur Management / Contrôle Multidiffusion vous permettra de savoir quand vos mandats ont été envoyés aux différents annonceurs. Sur le même écran vous aurez des éléments qui peuvent empêcher l'envoi des biens vers internet, vous n'aurez qu'à cliquer sur le dossier bleu du bien pour corriger.

## <span id="page-18-0"></span>L'agenda

Vous disposez d'un agenda où vous avez la possibilité de voir / créer des rendez-vous pour vos collaborateurs ayant un accès à Alizé.net. Vous pouvez aussi synchroniser l'agenda Google, vos rendez-vous entrés sur Alizé.net ou Google seront visibles d'une interface à l'autre.

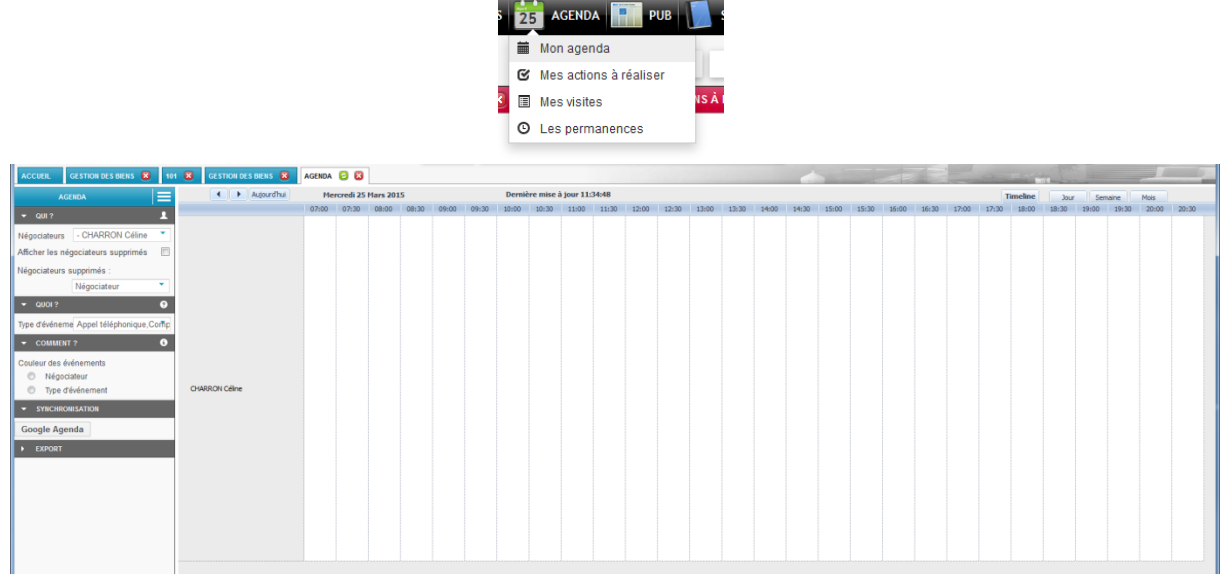

Vous pouvez afficher l'agenda en Timeline, par Jour, par semaine ou par mois.

Vous pouvez filtrer par négociateur ou par événement grâce à la zone de recherche située à gauche de l'écran

Pour créer un rendez-vous : double-cliquer sur l'agenda à la date et heure du rendez-vous.

La fenêtre suivante apparaît dans laquelle vous pouvez choisir l'événement, une description, ajouter un participant, associer un bien ou un client, prévoir une répétition, etc.…

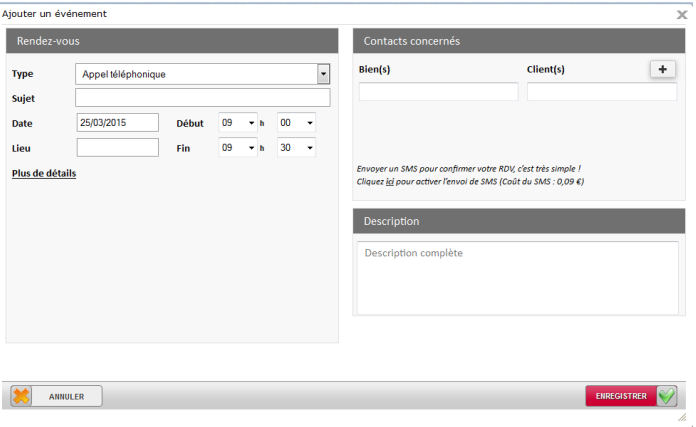

Il est également possible à partir de l'ajout d'un événement d'ajouter un nouveau contact.

#### <span id="page-19-0"></span>Le suivi des ventes

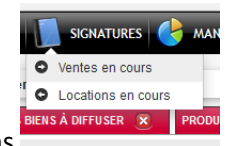

Ce module vous permet de suivre l'avancement de vos ventes et locations

Vous accédez ici aux dossiers en cliquant sur leur numéro (vous pourrez imprimer le dossier de vente ou de location depuis le nouvel écran). Vous pouvez effectuer un tri sur la partie gauche de l'écran pour retrouver un bien ou un dossier par exemple.

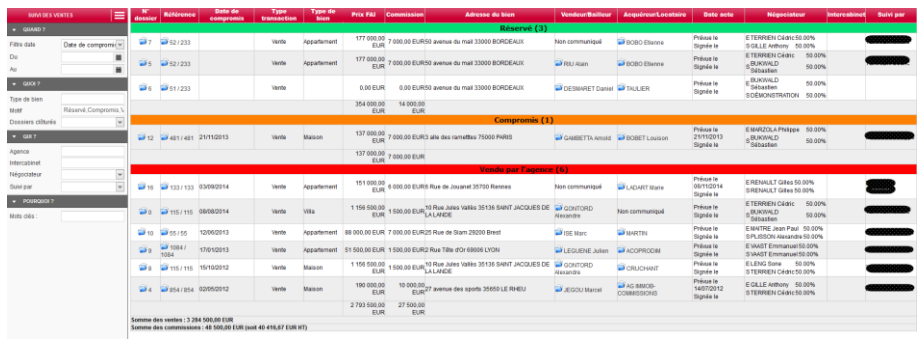

#### <span id="page-20-0"></span>Le management

**Statistiques** 

Des outils de reporting et rapports sont disponibles en cliquant sur le menu Management, qui n'est disponible que pour les utilisateurs ayant un accès complet au logiciel.

Exemple de reporting négociateur avec possibilité d'exporter au format Excel :

Paramétrage logiciel

Dans le cadre de la loi ALUR, votre logiciel Alizé.net comporte un paramétrage accessible aux utilisateurs ayant un accès Logiciel complet à Alizé.net.

Vous pouvez y accéder en cliquant sur le menu Management / Paramétrage logiciel / Ma configuration.

Vous aurez accès à l'écran suivant :

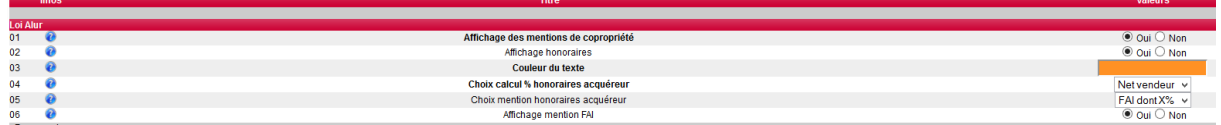

- 1. Affichage des mentions de copropriété : affiche ou masque les éléments de copropriété sur les documents.
- 2. Affichage honoraires : affiche ou masque la notification des honoraires en charge acquéreur.
- 3. Couleur de texte : couleur du texte loi ALUR sur les documents.
- 4. Choix calcul % honoraires acquéreur : permet de baser le calcul du pourcentage d'honoraires sur le prix net vendeur ou sur le prix FAI.
- 5. Choix mention honoraires acquéreur : permet de choisir la façon d'afficher les honoraires sur la fiche vitrine.

Soit «Prix net + x% d'honoraires à la charge de l'acquéreur», soit «Prix FAI dont x% d'honoraires à la charge de l'acquéreur».

6. Affichage mention FAI : Affiche ou masque le signe F.A.I sur les documents destinés aux clients (fiches vitrines, fiche commerciales).

Pour rappel, les champs suivants (de 7 à 12), vous permettent d'afficher les mentions de la loi ALUR sur vos fiches vitrines paysages et portraits.

Vous pouvez modifier la largeur du champ, ainsi que le positionnement horizontal et vertical du texte par rapport au coin supérieur gauche des documents (portrait et paysage).

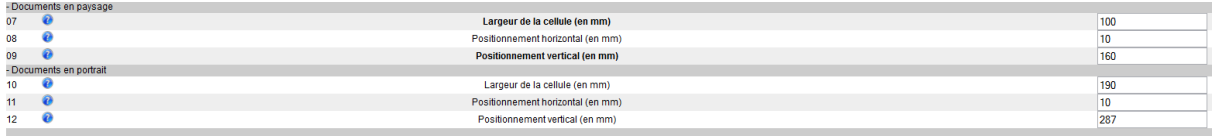

Fiches vitrines personnalisables

Des fiches vitrines sont mises à votre disposition dans la liste des documents de base. Vous pouvez aussi personnaliser des fiches au niveau des couleurs.

Cliquez sur le menu Management /Paramétrage logiciel / Mes vitrines personnalisables.

Choisissez Portrait ou Paysage, ainsi que le thème de couleur choisi. Vous pouvez naviguer sur les fiches disponibles avec les flèches bleues à gauche et à droite.

Cliquez sur la fiche vitrine qui vous intéresse afin de paramétrer les couleurs de fond de page, ainsi que les écritures sur fond coloré / fond blanc (voir captures d'écran ci-dessous).

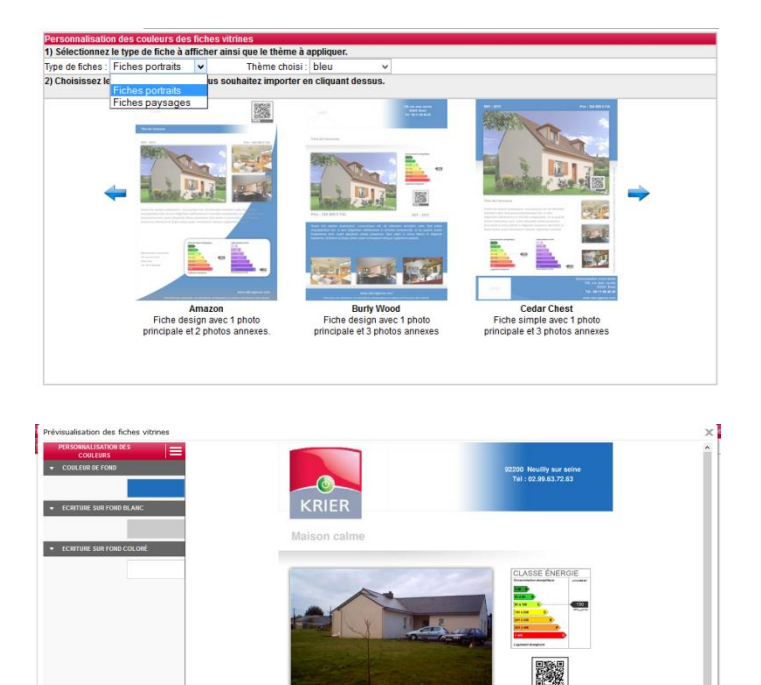

## <span id="page-22-0"></span>La personnalisation des documents

A partir du menu Management / Paramétrage logiciel / Mes documents, vous accéder à la liste des documents disponibles dans votre logiciel Alizé.net.

Une bibliothèque de documents est à votre disposition.

Cliquez sur le menu Management/Paramétrage logiciel / Mes documents, qui n'est disponible que pour les utilisateurs ayant un accès complet au logiciel.

Cliquez sur Document KRIER

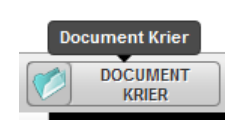

Cochez les documents souhaités, puis cliquez sur Importer. Les documents seront disponibles pour vos impressions.

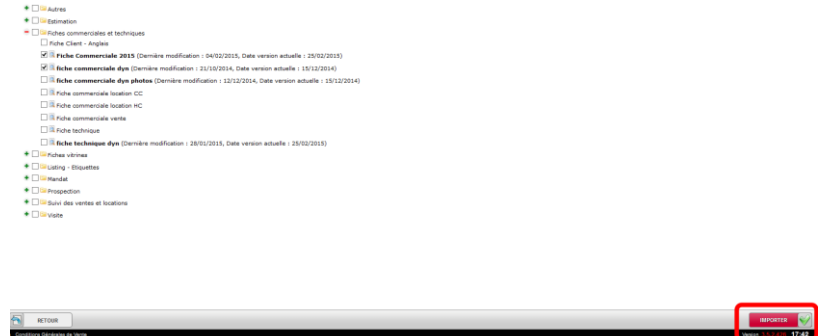

Vous pourrez également, créer de nouveau document, modifier les documents existants et insérer vos propres documents.

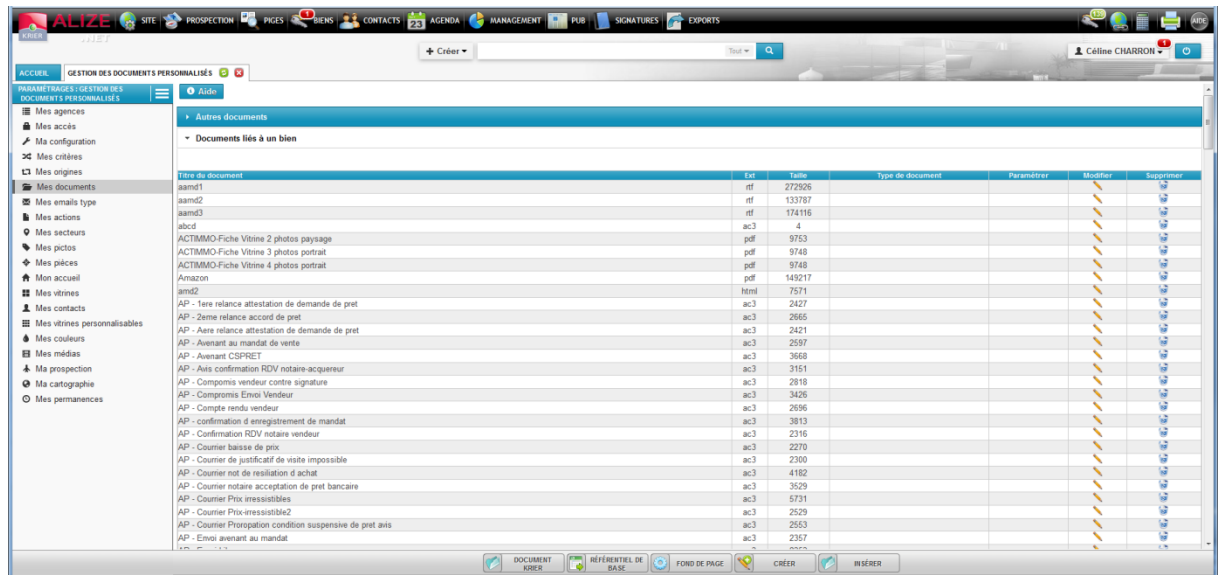

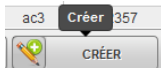

- Pour créer un document cliquer sur Vous arrivez alors sur cette interface :

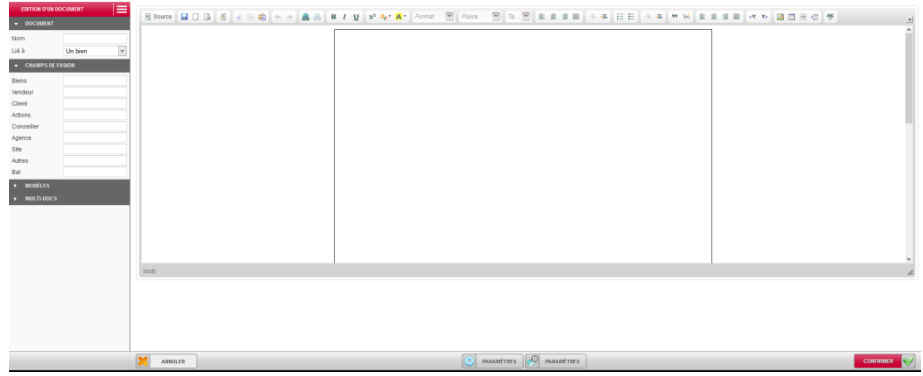

La partie haute de l'écran permet de mettre en forme le document. Le bouton Paramètres (bas de l'écran) vous donne la possibilité de jouer sur les marges du document.

Les champs de fusion vont vous permettre d'afficher les éléments souhaitées lors des impressions, ceux-ci sont disponibles à gauche. Par exemple pour afficher la référence de votre mandat, cliquez sur Référence du bien

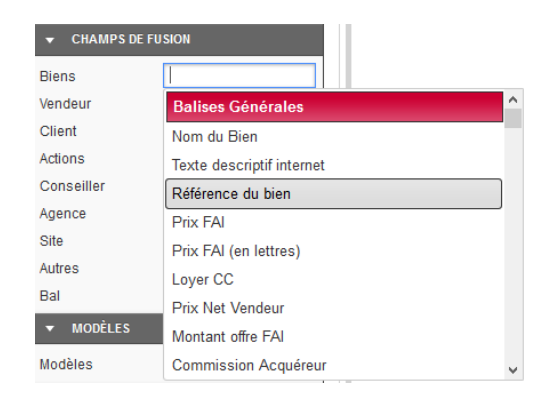

Donnez un nom à votre document, indiquez s'il est lié à un bien, des biens …

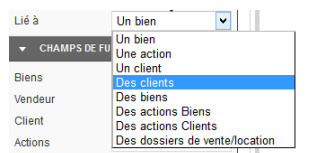

Vous pouvez aussi vous aider des modèles disponibles dans le logiciel en cliquant sur Modèles en bas à gauche

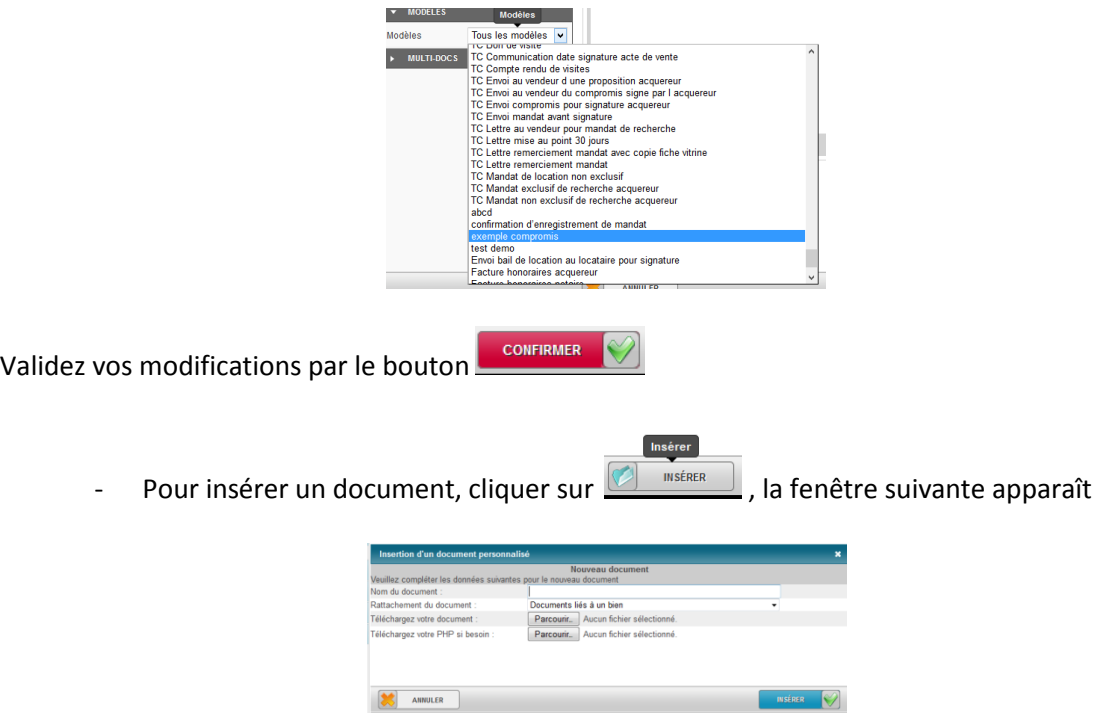

Donnez un nom à votre document et téléchargez-le.

- Pour modifier un document existant :

Choisir votre document, et cliquer sur le crayon pour modifier. La fenêtre suivante apparaît :

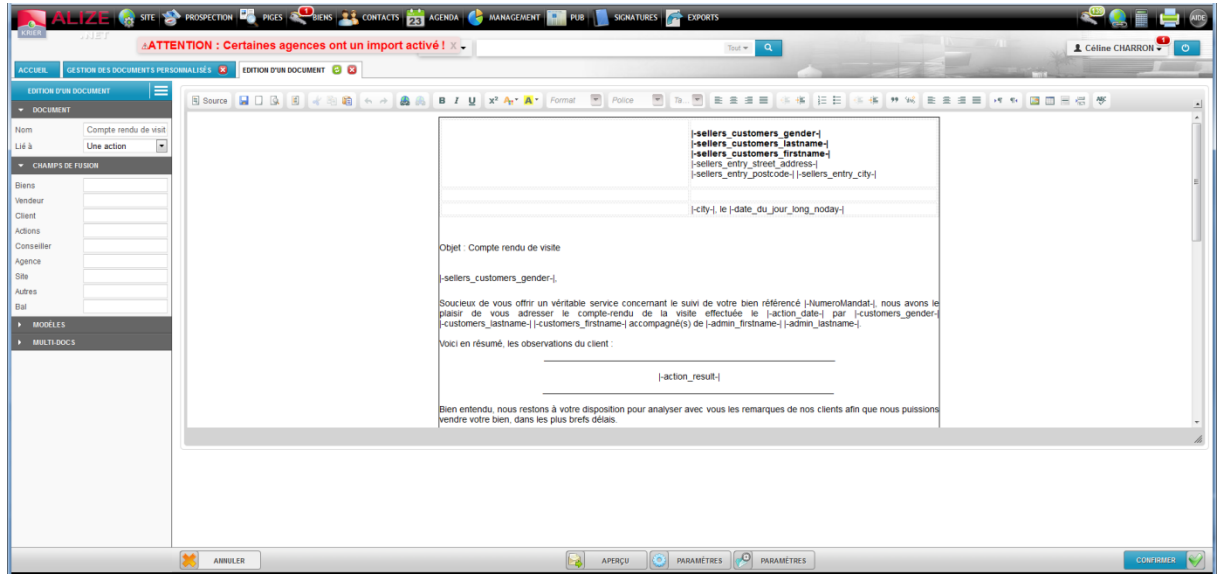

Vous pourrez modifier le texte et y insérer de nouveau champ de fusion. Cliquez sur confirmer pour enregistrer vos modifications.

Les documents avec l'extension ac3 sont modifiables par l'éditeur intégré au logiciel.

<span id="page-25-0"></span>Prenez contact avec KRIER pour paramétrer les piges que vous souhaitez recevoir, en précisant les types de transaction, les types de biens, ainsi que les départements et/ou villes pour lesquelles vous souhaitez avoir les piges.

- → En haut de votre écran, une icône vous permet d'accéder à vos piges.
- → Vous retrouverez les informations concernant vos piges dans la boîte de dialogue Portefeuille accessible de votre page d'accueil et à activer dans les paramètres de votre compte. Cliquez sur Piges à affecter pour accéder aux piges A affecter, ou A contacter pour accéder aux piges à relancer.

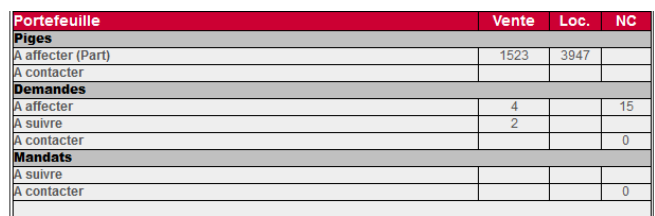

Liste des piges à affecter

La partie gauche de l'écran vous permet d'effectuer un filtre pour rechercher des biens.

Le tableau récapitulatif, vous permet de visualiser la date de dernière parution, le nombre de parution, la photo, le type de biens, la surface, la ville, les coordonnées du vendeur, le descriptif du bien, etc.

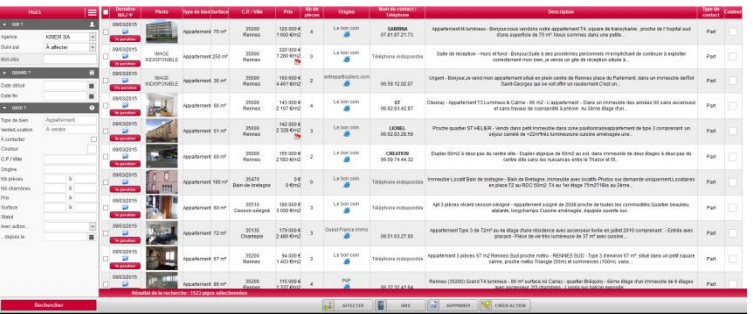

Cliquez sur le sigle E bleu du site d'où provient la pige pour y accéder sur internet.

A partir de cette liste, vous pourrez :

Affecter la pige à vous-même ou à un autre négociateur

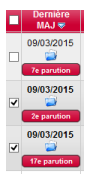

Pour affecter une ou plusieurs piges, sélectionnez-les sur la partie gauche de l'écran principal

Cliquez ensuite sur l'icône  $\frac{1}{2}$  AFFECTER  $\frac{1}{2}$ , et choisir le négociateur dans la liste déroulante.

Pour visualiser une pige, laissez le pointeur de votre souris sur la photo, vous accéderez à la date de parution, à la photo, au texte et au prix.

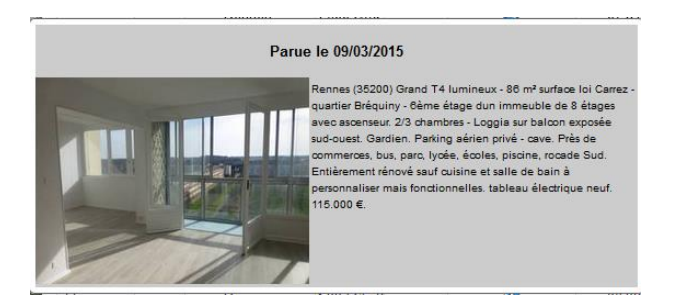

Cliquez sur la photo vous permet d'accéder aux détails de l'annonce

Affecter les piges à...

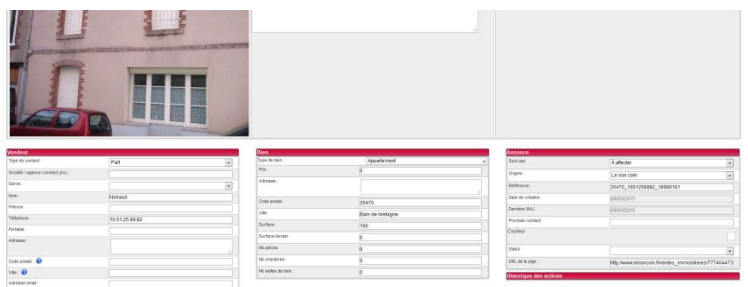

 Créer une action : sélectionner une ou plusieurs piges et cliquer sur l'icône **CRÉER ACTION** 

, une nouvelle fenêtre apparait ou vous pourrez indiquer si le contact a abouti ou non, saisir un compte rendu ainsi que la date du prochain contact.

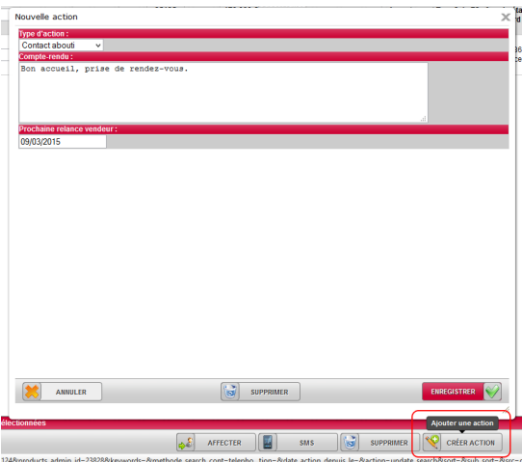

Supprimer une pige : sélectionner une ou plusieurs piges et cliquer sur l'icône  $\frac{1}{2}$  supprimer Après cette action, la ou les piges supprimées ne seront plus présentes à l'écran et ne reviendront pas.

• Le suivi des piges

Cliquez dans la partie gauche de l'écran sur Suivi par, sélectionnez la personne souhaitée, puis cliquez sur le bouton Rechercher. La liste des piges affectées au négociateur apparait.

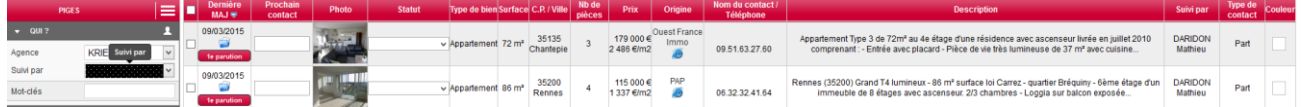

Vous pourrez alors ajouter une date de Prochain contact et modifier le Statut de la pige

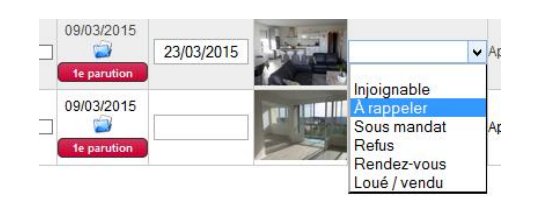

 A partir de la fiche : Cliquez sur le dossier bleu pour accéder à la pige. Vous pourrez :

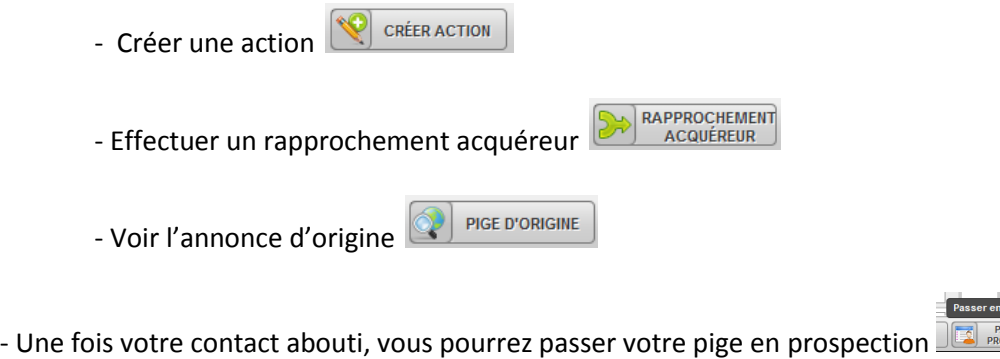

## <span id="page-28-0"></span>Le module prospection (option)

Le module Prospection va vous permettre de récupérer des contacts liés à des adresses afin de réaliser des actions. (Boîtage, Mailing…)

Au préalable, vous devez créer vos secteurs (quartier par exemple) puis les découper en ilots (rue du quartier par exemple).

Création d'un secteur

Cliquez sur le menu Management / Paramétrage logiciel / Ma prospection puis Cliquez sur le bouton  $\left[\left(\begin{array}{cc} 0 \\ 0 \end{array}\right)$  créer secteur

La fenêtre suivante apparait à l'écran

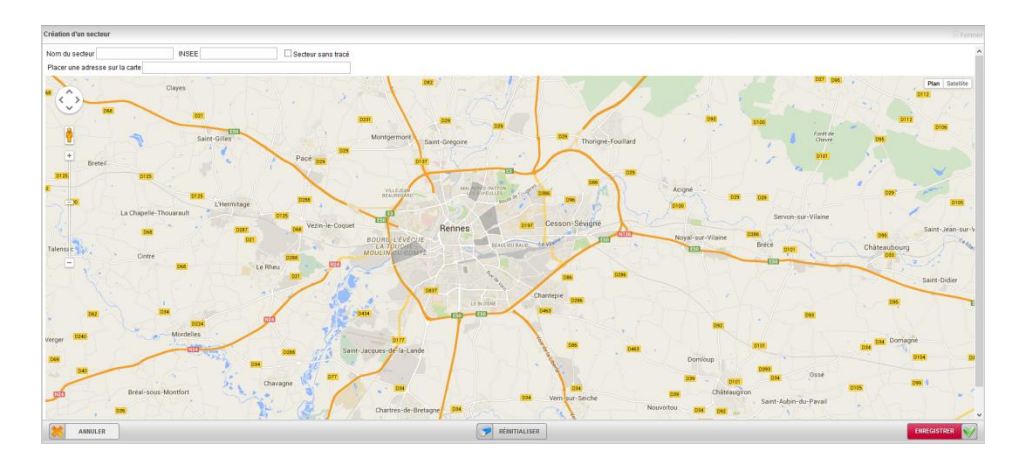

- Donnez un nom à votre secteur Nom du secteur

- Ensuite vous allez délimiter votre zone, pour ce faire cliquez sur un 1<sup>er</sup> point qui sera le

départ de votre zone de recherche et continuez à tracer votre secteur en ajoutant des points

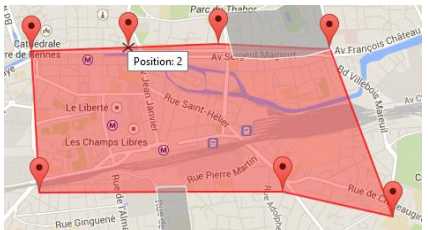

- Vous pouvez affiner votre secteur en déplaçant votre point sur la carte

**ENREGISTRER** - Valider en cliquant sur le bouton Enregistrer

RÉINITIALISER A noter que le secteur est modifiable à tout moment, vous pouvez aussi cliquer sur pour tout effacer.

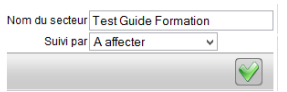

- Enfin vous pourrez affecter un secteur à un négociateur

Si vous affectez un secteur à un négociateur, il ne sera visible que par lui, sinon ne faites pas d'affectation.

Création d'un îlot

Vous allez maintenant créer des sous-secteurs à l'intérieur du secteur précédemment validé, ce sont des îlots. Leur création suit le même mode opératoire que celui des secteurs.

- Cliquez sur votre secteur, puis sur le bouton  $\left| \mathbf{e} \right|$  CRÉER ÎLOT

- Donnez un nom à votre îlot, et affectez-le à un négociateur. Faites votre tracé comme nous venons de le voir au niveau du secteur, avant de cliquer sur Enregistrer.

Créer un îlot

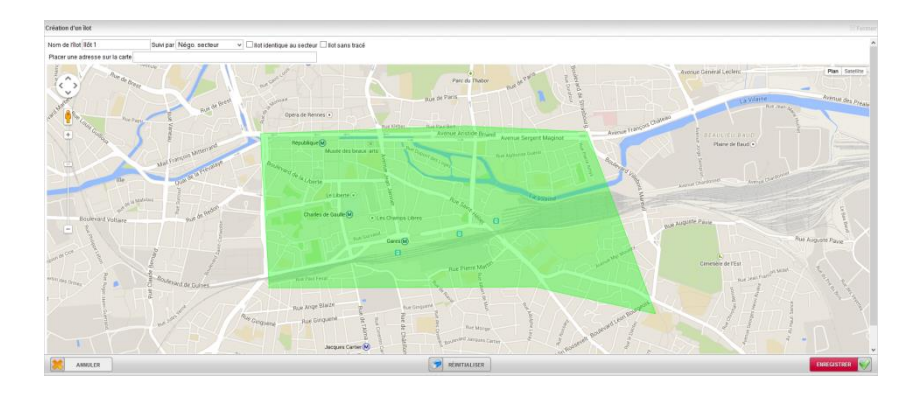

2 îlots ne peuvent pas se chevaucher, ni être en dehors du secteur

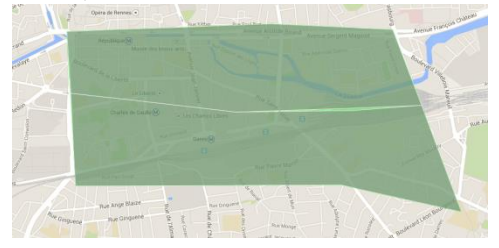

Aspiration des rues

Le logiciel vous permet de collecter des contacts via les pages blanches.

Après la création d'un secteur et de ses îlots, vous allez récupérer les adresses et les contacts qui y sont associés

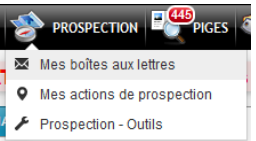

- Ouvrez le menu Prospection / Mes boites aux lettres  $\blacktriangleright$  Prospection Outils
- Cliquez sur le bouton **et proces** en bas de l'écran, la fenêtre suivante apparaît :

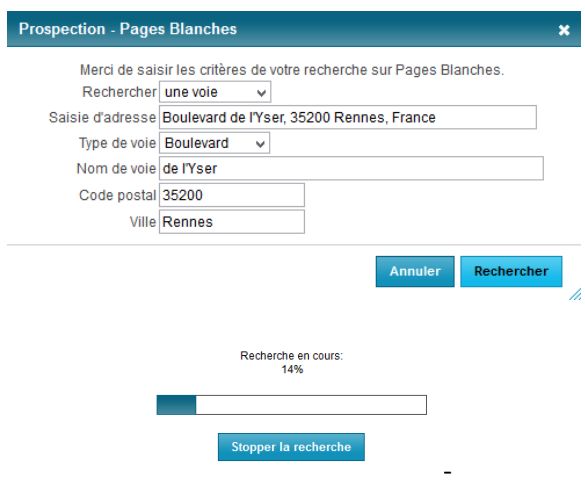

La liste suivante apparait à l'écran :

|   |                          | $\times 35200$ |                                             |
|---|--------------------------|----------------|---------------------------------------------|
| V | <b>Nom</b>               | Prénom         | <b>Adresse</b>                              |
| ▿ | <b>Blanquet-le Marre</b> | Claire         | Rue Appartement 275 43bd Ys<br>35200 RENNES |
| ᢦ | Le Lamer                 | Madeleine      | 6 Boulevard Yser 35200 RENN                 |
| ⊽ | Maignan                  | Quentin        | 6 Boulevard Yser 35200 RENN                 |
| ✓ | Ten                      | Sophie         | 6 Boulevard Yser 35200 RENN                 |
| ⊽ | <b>Tigeot</b>            | Alfred         | 6 Boulevard Yser 35200 RENN                 |
| ᢦ | Querne                   | Anne           | 8 Boulevard Yser 35200 RENN                 |
| ⊽ | Picauet                  | Rachel         | 8 Boulevard Yser 35200 RENN                 |
| ⊽ | <b>Mininger</b>          | Michel         | 8 Boulevard Yser 35200 RENN                 |
| ⊽ | Letendre                 | Christoph      | 8 Boulevard Yser 35200 RENN                 |
| ✓ | Lepage                   | Marie-France   | 8 Boulevard Yser 35200 RENN                 |
| ⊽ | Lebreton                 | Michel         | 8 Boulevard Yser 35200 RENN                 |
| ⊽ | <b>Le Bris</b>           | <b>Nicolas</b> | 8 Boulevard Yser 35200 RENN                 |
| V | Gomez                    | Carolina       | 8 Boulevard Yser 35200 RENN                 |
| V | Chevalier                | Didier         | 8 Boulevard Yser 35200 RENN                 |
| ⊽ | Renault                  | Didier         | 10 Boulevard Yser 35200 RENI                |
| ᢦ | Le Saint                 | Guv            | 10 Boulevard Yser 35200 RENI                |
| ᢦ | Jouan                    | Guv            | 10 Boulevard Yser 35200 RENI                |
|   | $\sim$ $\sim$            |                | <b>UNIVERSITY OF SERVICE PRESS</b>          |

Cochez ce que vous souhaitez garder et Enregistrer.

A partir de la liste des piges, lancer une recherche avec pour filtre votre secteur et/ou votre ilot :

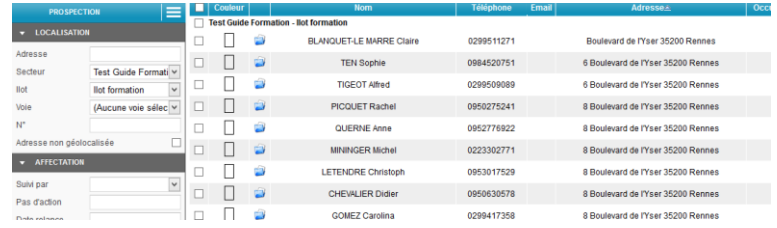

Par défaut, vous avez une vue en liste, vous pouvez afficher le résultat sur une carte, en sélectionnant l'affichage sur carte. Les boites aux lettres apparaissent avec des pictogrammes jaunes sur l'écran

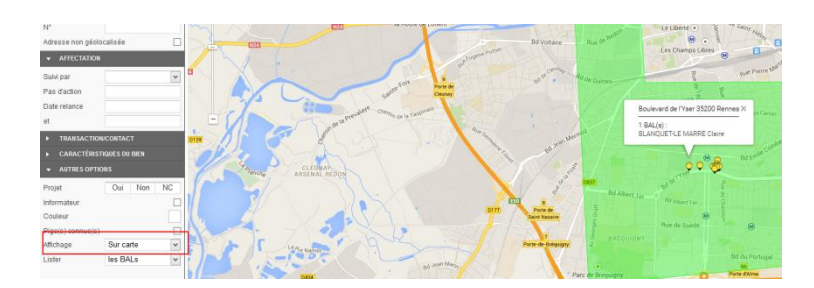

Actions à partir de la fiche

Cliquez sur le dossier bleu pour ouvrir la fiche, les informations concernant l'adresse du bien et les coordonnées du vendeur ont été récupérées. Vous pourrez ajouter des informations supplémentaires et effectuer les actions suivantes :

- $\rightarrow$  Créer une action : par exemple ajouter une communication téléphonique.
- $\rightarrow$  Effectuer un rapprochement
- Ajouter une nouvelle Boîte aux lettres. Exemple : un immeuble contient plusieurs Boites aux lettres. Vous pourrez ajouter une Boîte aux lettres à partir d'une adresse existante.
	- Actions à partir de la liste : sélectionner la ou les piges puis :
	- $\rightarrow$  Envoyer un SMS
	- → Envoyer un courrier ou un mail : cliquez sur le bouton Documents, la liste de vos documents disponibles apparait. Cochez le document que vous voulez imprimer / envoyer, puis validez par Aperçu
	- $\rightarrow$  Ajouter une relance
	- Effectuer une Tournée : la fenêtre suivante apparaît

Génération d'une feuille de tournée Nombre de BALs par page 15 Nombre de lignes vides par page 0 Nombre de pages vides 0 Ordre des adresses Impair puis pair v Afficher la colonne d'informations sur le bien Saut de page entre chaque rue  $\Box$  Saut de page entre chaque adresse Mode Impression v Annuler Valider

Cliquer sur valider afin de générer la feuille de tournée.

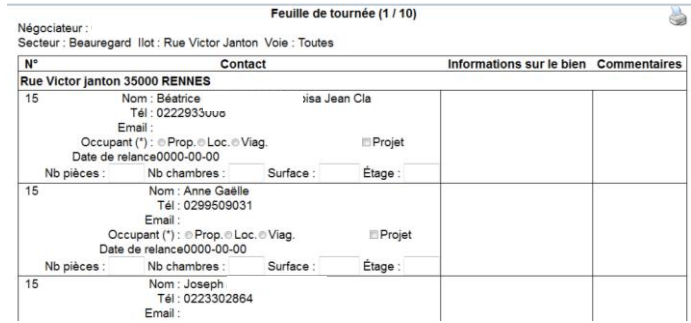

Actions de prospection

Vous retrouverez les actions effectuées et celles qui sont programmées dans le menu Prospection<br>  $\bullet$  PROSPECTION PROSPECTION PROSPECTION

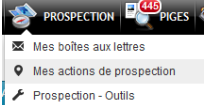

- Vous pourrez filtrer votre recherche en renseignant les zones Nom, prénom, secteur, îlot…

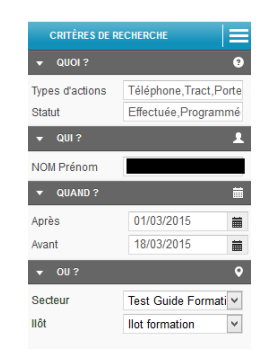

- Vous pourrez également créer une nouvelle action, cliquez sur **de prouvelle** en bas de l'écran. La fenêtre suivant apparaît :

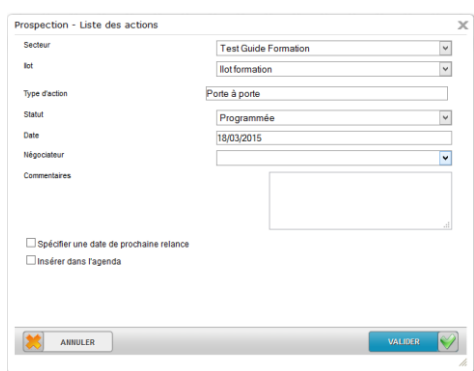

Outils de prospection

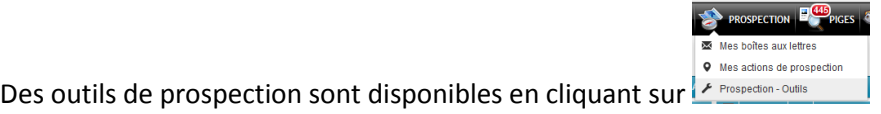

#### **Prospection - Outils**

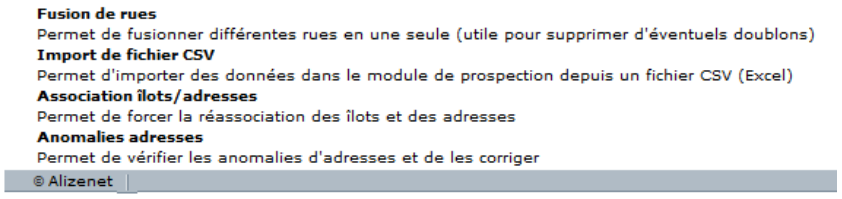

- Fusion de rues vous permet de fusionner plusieurs rues en une seule, pour supprimer les doublons par exemple
- Import de fichier CSV, si vous possédez un fichier de prospection sous Excel, vous pouvez utiliser ce module
- L'association d'îlots / adresses vous permet de corriger des erreurs de récupération suite à la géolocalisation sur les pages blanches
- A noter que les adresses affectées manuellement à des îlots ne seront pas affectées par ce traitement

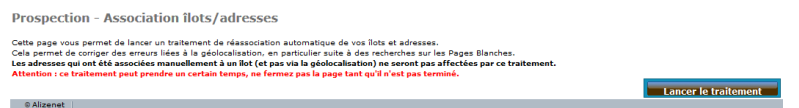

- Le module Anomalies adresses permet de lancer un traitement automatique pour corriger éventuellement des adresses rapatriées des pages blanches et vos îlots
	- Associer une boite aux lettres à partir d'une bien ou d'un contact

Lorsque vous allez créer un mandat ou un contact, Alizé.net va vous demander de le lier à une BAL (boite aux lettres) existante l'écran suivant apparait quand vous cliquez sur Enregistrer, vous pouvez l'associer à une nouvelle BAL, ou à une BAL existante

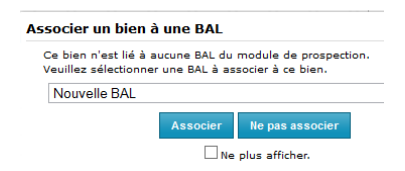

Après validation, l'écran suivant apparait, vous pouvez aussi aspirer les adresses d'un immeuble en cliquant sur le bouton Pages blanches en bas de l'écran

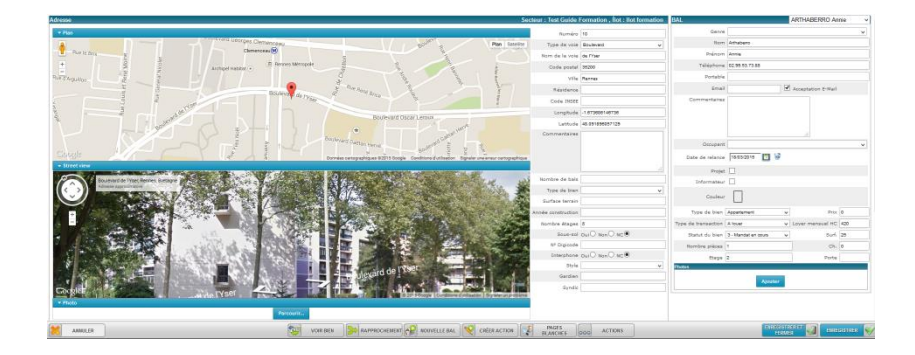

- $\rightarrow$  De retour sur le bien, vous constaterez une nouvelle icône  $\Box$  <sup>BAL</sup>, elle signifie que votre bien est lié à une BAL
- Associer une BAL à un client
- → Quand vous créez un contact, la 1<sup>ère</sup> fois que vous cliquez sur Enregistrer, il vous est proposé de le lier à une BAL

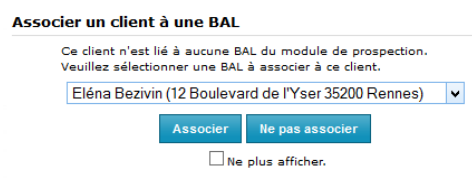

- Comme pour les biens, l'information de la liaison de ce client à une BAL apparait dans sa fiche<br>Boites aux lettres BALS  $\left\Vert \mathbf{f}\right\Vert$
- En cliquant sur cette icône, vous aurez les coordonnées de votre client, et vous pourrez aspirer sa rue, vous pourrez aussi créer une nouvelle BAL, lui associer un bien
- → Pour associer un bien, cliquer sur l'icône BALS
- $\rightarrow$  Sur le nouvel écran, cliquez sur  $\mathbb{R}^N$  Associer blen L'écran suivant apparait :

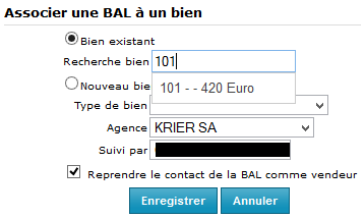

La fiche complète de la BAL contient maintenant les informations détaillées du bien, avec également la possibilité de dissocier le bien dans cette BAL. Vous pouvez dissocier ce bien de la BAL si le bien est vendu.

# <span id="page-35-0"></span>Les spécificités et préconisations Stéphane Plaza Immobilier

#### **Les photos**

Les photos intégrées à ALIZE.NET sont compressées automatiquement pour être exploitables sur les différents supports : sur le WEB, à l'écran, à l'impression.

Pour obtenir une photo de qualité après compression, il faut que cette dernière soit prise en **FULL HD (1920x1080)** maximum, sinon la compression diminue la qualité et il y a un risque de pixellisation.

ALIZE.NET permet d'enregistrer plusieurs photos du bien. La deuxième photo doit obligatoirement être en portrait (verticale) et est de préférence une photo extérieure, de l'environnement (écoles, vie du quartier, etc).

#### **La personnalisation des utilisateurs et conformité loi ALUR**

Les informations concernant les utilisateurs sont reprises dans les différents documents et emails. Il est important de les personnaliser via le menu « **Management – Paramétrage logiciel – Mes accès** ».

Renseignez : genre, nom, prénom les téléphones, la fonction, numéro et ville RSAC, cocher affichage de la mention RSAC pour les utilisateurs concernés.

Intégrez la photo de l'utilisateur (JPEG)

Intégrez la carte de visite au format numérique (JPEG) pour la signature Email

#### **La remontée des chiffres de production**

La remontée des chiffres est à faire tous les débuts de mois vers le 5 maximum. Dans le menu « Mes outils – Remontées de chiffres tête de réseau » cliquez sur « Transfert » après avoir sélectionné la période souhaitée.

#### **Les informations à saisir**

Un certain nombre de champs sont obligatoires et sont matérialisés par une étoile dans les écrans. Il est impossible d'enregistrer et fermer une fiche si ces informations ne sont pas saisies.

Cliquez sur les icones ci-dessous pour consulter les champs actifs et obligatoires

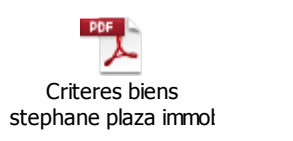

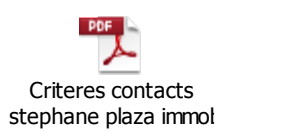

#### **La fiche vitrine et la vitrine animée**

Le titre du bien ne doit pas dépasser 10 mots et est composé soit :

- D'une accroche commerciale
- De l'avis de xxx

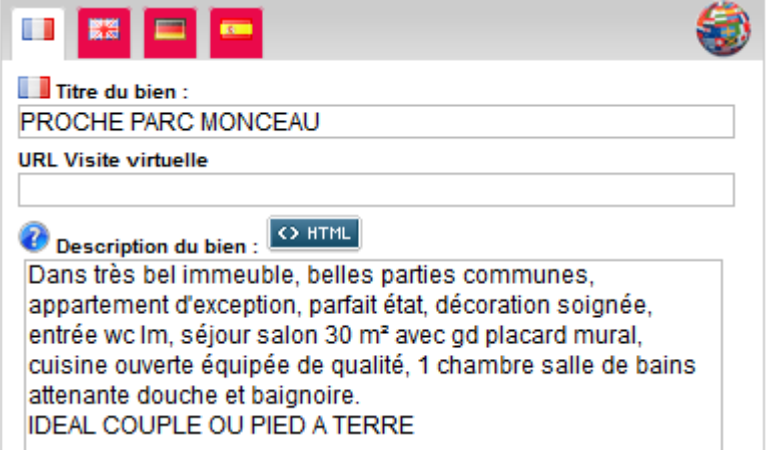

Le texte de la description ne doit pas dépasser 7-8 lignes